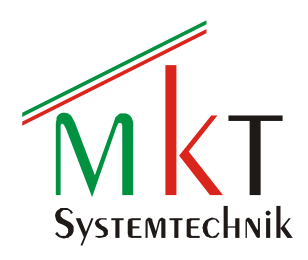

## CODESYS PLC

mit Web Visu

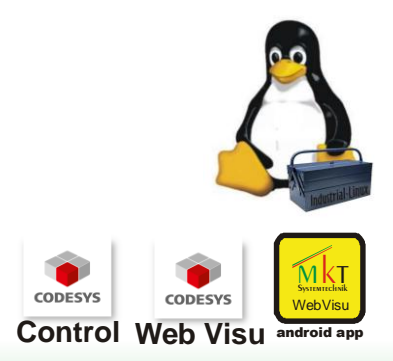

**EtherCAT Master CANopen Master EtherNet** 

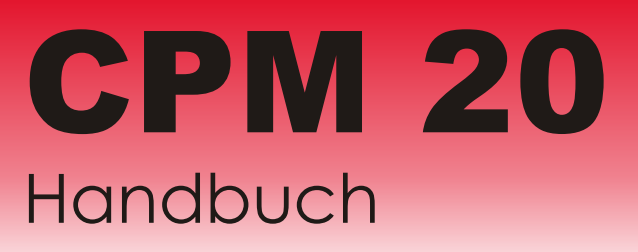

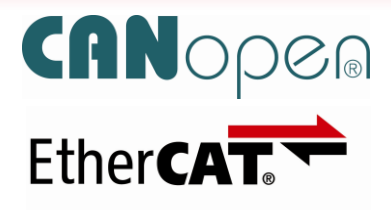

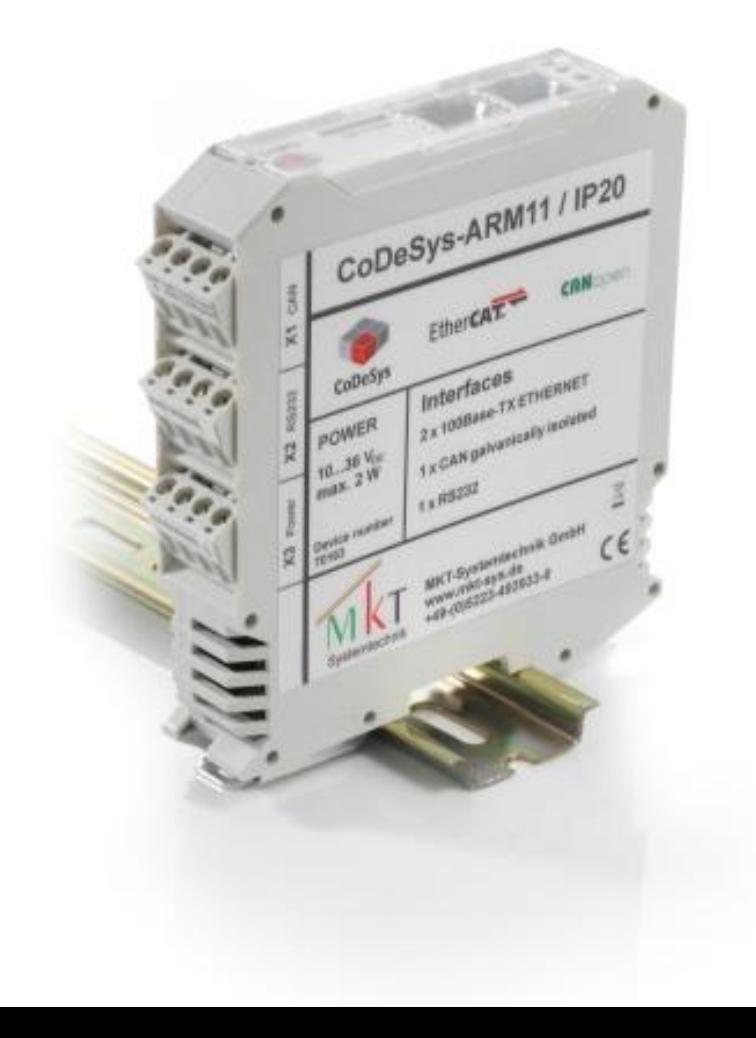

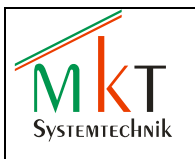

#### Inhaltsverzeichnis

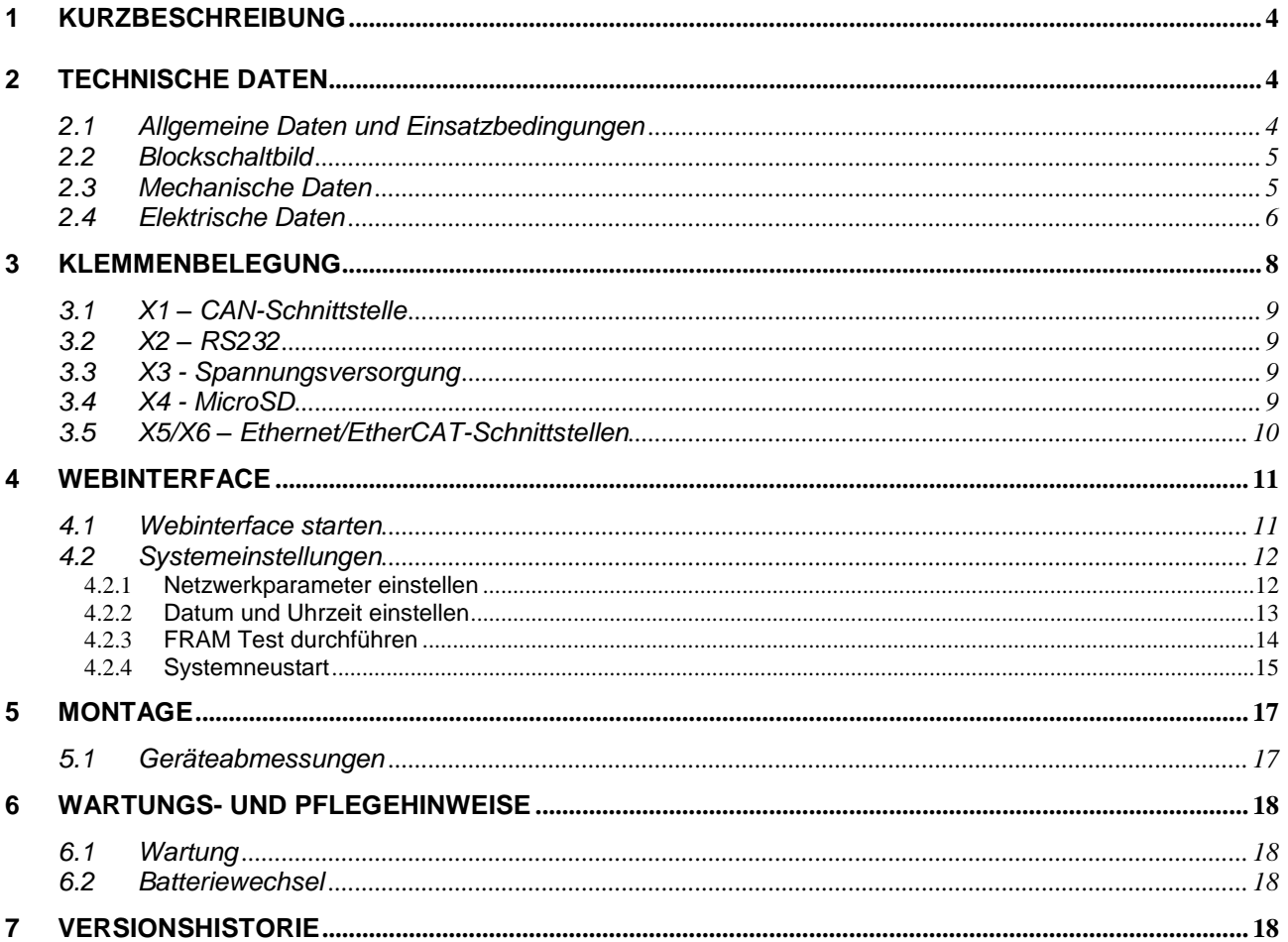

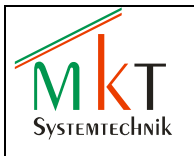

### <span id="page-3-0"></span>**1 Kurzbeschreibung**

Das CPM20 enthält eine mit CoDeSys V3.5 (nach IEC-61131-3) programmierbare Steuerung. zur kostengünstigen und platzsparenden Umsetzung von Automatisierungsaufgaben. Die Systeme sind wahlweise mit einem EtherCAT<sup>®</sup>- und/oder einem CANopen-Master ausgestattet und verfügen über eine EtherCAT®- und eine galvanisch getrennte CANopen-Schnittstelle. Für die CodeSys-Programmierung (Übertragen des Programms, Schaltzustände auslesen etc.) ist eine zusätzliche Ethernet-Schnittstelle vorhanden, so dass kein externer Switch notwendig ist. Weiterhin ist die Steuerung mit einer RS232-Schnittstelle sowie einem MicroSD-Kartenslot ausgestattet.

Das System ist über die MicroSD-Karte bootfähig.

Systemparameter sind über ein integriertes Webinterface sehr einfach konfigurierbar. Desweiteren bietet das Modul die Möglichkeit zur Fernwartung bzw. Fernüberwachung.

Die Elektronik besteht aus einem leistungsstarken ARM11-Prozessor mit 532 MHz Takt, max. 256 MB DDR2-SDRAM, 32 MB NOR-Flash, 64 kB NVRAM und optional 1 GB NAND-Flash.

Die Module erreichen die Schutzklasse IP20 und sind für die Tragschienenmontage ausgelegt.

EtherCAT<sup>®</sup> ist eine gesetzlich geschützte Marke/patentierte Technologie der Firma Beckhoff Automation GmbH in Verl, Deutschland

#### **Sicherheitshinweis:**

Um einen zuverlässigen Betrieb der Steuerung sicherzustellen, darf die CODESYS-Applikation nur mit dem auf der MKT Webseite [www.mkt-sys.de](http://www.mkt-sys.de/) unter DOWNLOADS zur Verfügung gestellten CODESYS-Programmiertool erstellt und in das das Bediengerät geladen werden.

#### <span id="page-3-1"></span>**2 Technische Daten**

#### <span id="page-3-2"></span>**2.1 Allgemeine Daten und Einsatzbedingungen**

#### **Einsatzbedingungen**

Lagertemperatur Schutzart IP20

Betriebstemperatur 0 °C ... +55 °C (optional -20 °C ... +65 °C)<br>Lagertemperatur -30 °C ... +80 °C

#### **EMV**

Störfestigkeit gem. EN 61000-6-2 Störaussendung gem. EN 61000-6-4

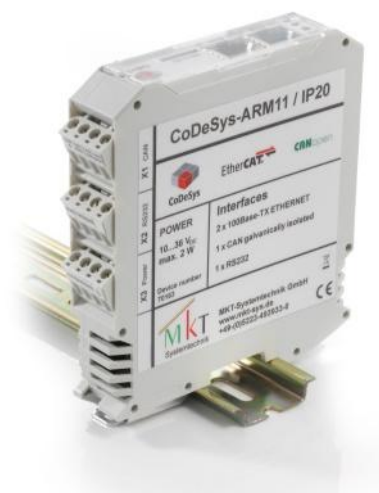

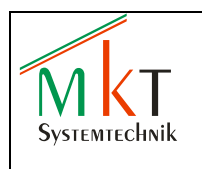

#### <span id="page-4-0"></span>**2.2 Blockschaltbild**

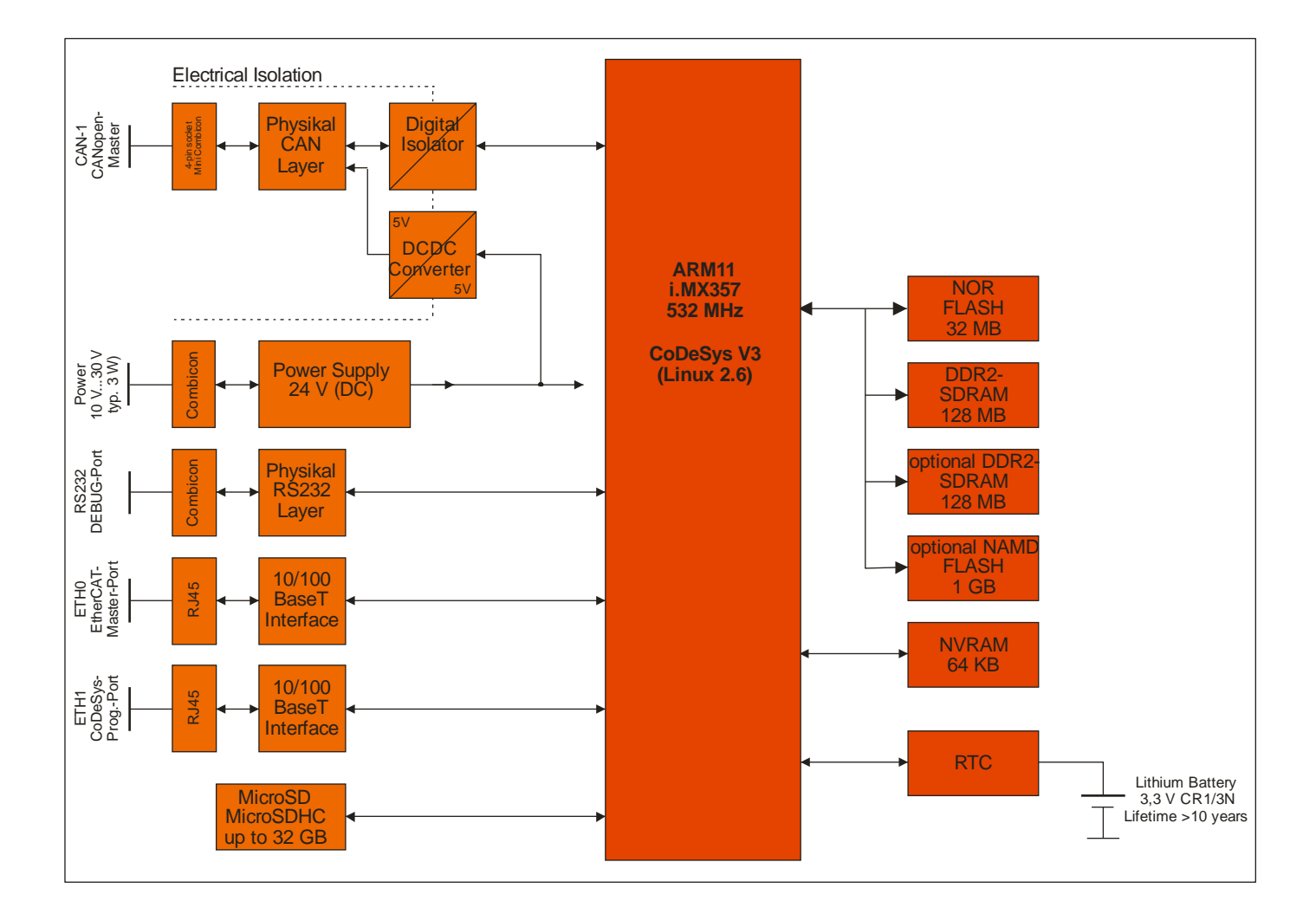

#### <span id="page-4-1"></span>**2.3 Mechanische Daten**

#### **Gehäuse**

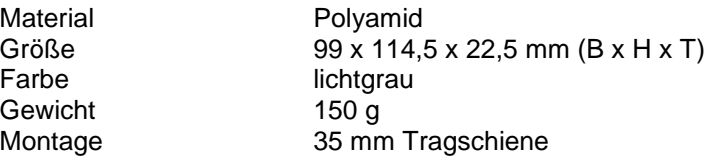

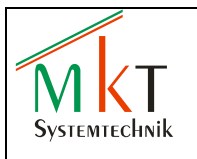

#### <span id="page-5-0"></span>**2.4 Elektrische Daten**

#### **Elektrischer Anschluss**

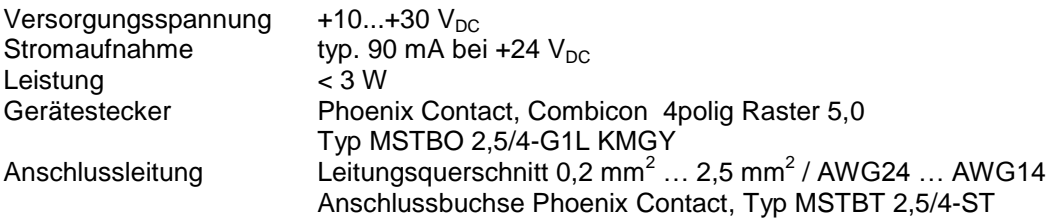

#### **Systembusse**

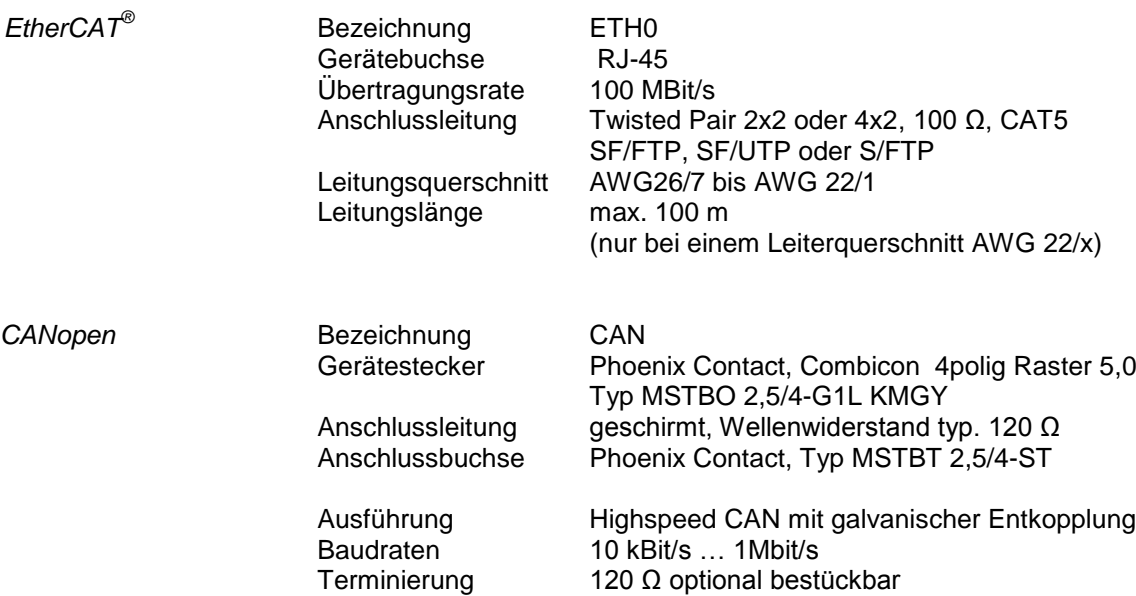

#### **Weitere Schnittstellen**

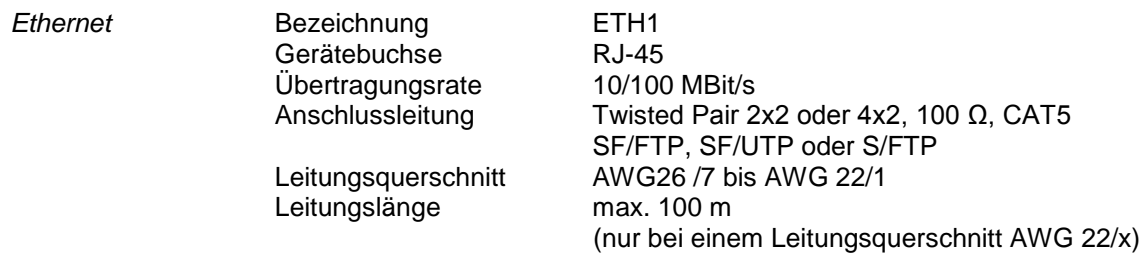

*Hinweis:*

Die Ethernet Schnittstelle ist als Standard auf den Modus 100 MBit/s eingestellt. Die effektive Übertragungsrate wird durch eine interne SPI-Schnittstelle begrenzt und beträgt typ. 20 MBit/s

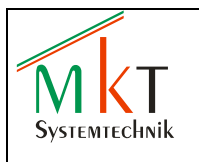

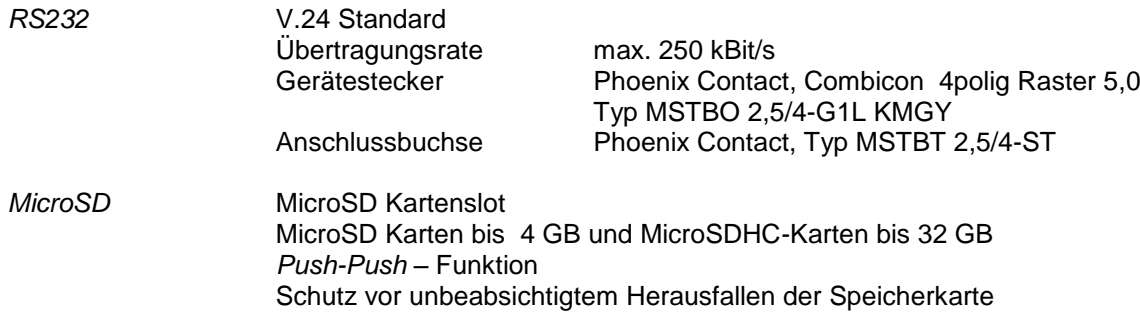

#### **Microcontroller / Speicher**

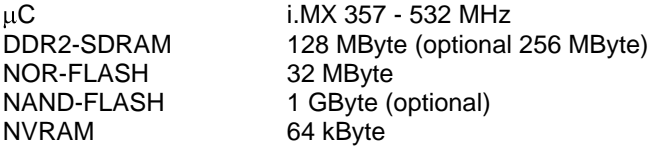

#### **Echtzeituhr**

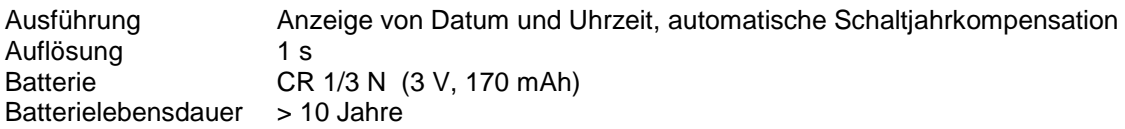

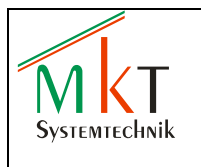

## <span id="page-7-0"></span>**3 Klemmenbelegung**

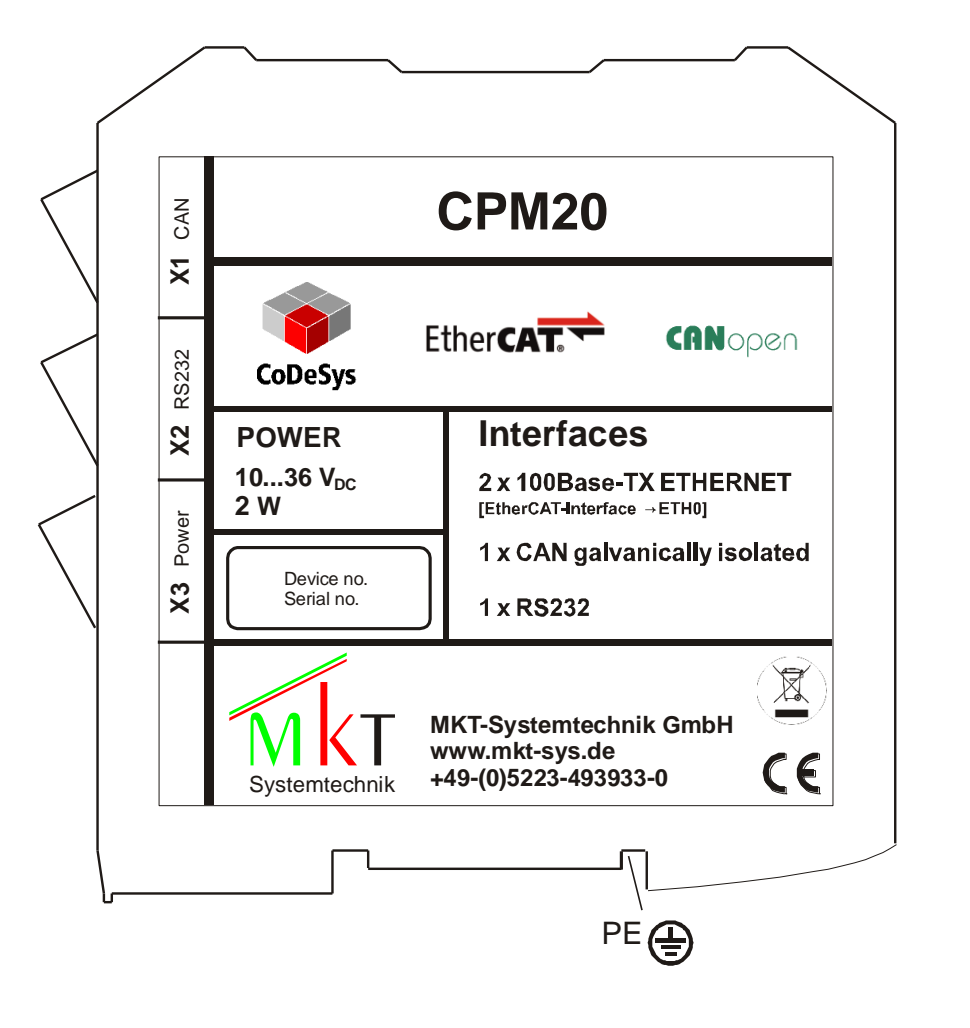

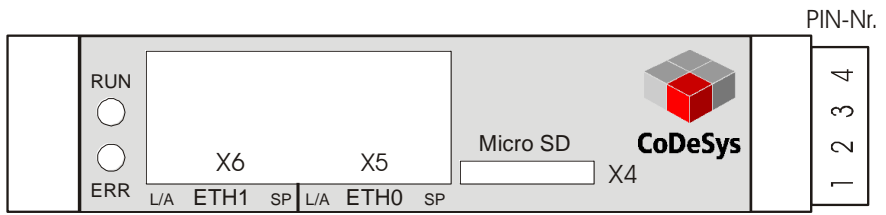

**Abbildung 1:** Klemmenanordnung

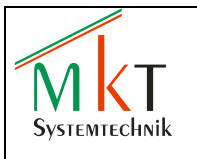

#### <span id="page-8-0"></span>**3.1 X1 – CAN-Schnittstelle**

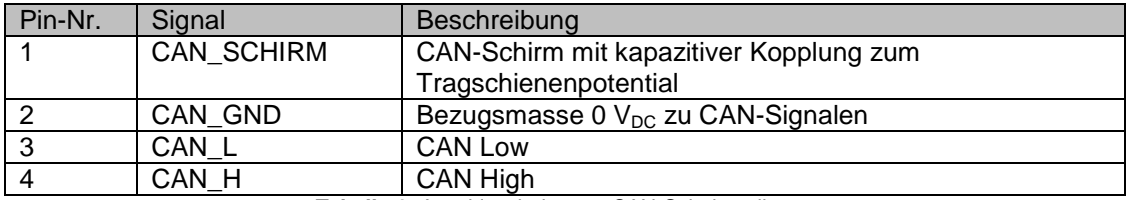

**Tabelle 1:** Anschlussbelegung CAN-Schnittstellen

Die CAN-Schnittstelle ist zur Versorgungsspannung galvanisch entkoppelt

Für einen EMV-gerechten Betrieb wird die Verwendung von paarig verdrillten, geschirmten Kabeln (2x2) mit einem Wellenwiderstand von typ. 120 Ohm empfohlen. Um Masseschleifen zu verhindern muss der Kabelschirm an einer Stelle galvanisch geerdet werden.

#### <span id="page-8-1"></span>**3.2 X2 – RS232**

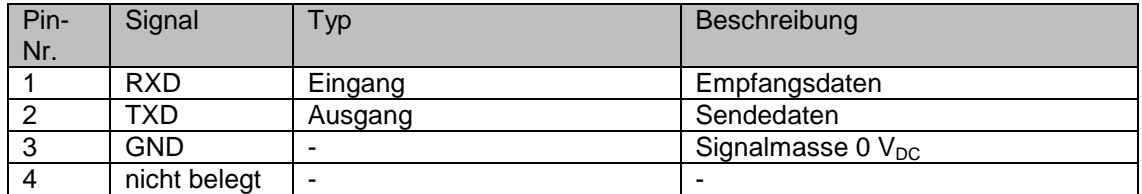

**Tabelle 2:** Anschlussbelegung RS232-Schnittstelle

#### <span id="page-8-2"></span>**3.3 X3 - Spannungsversorgung**

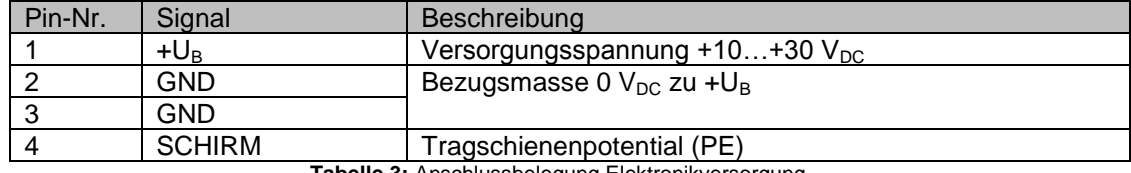

**Tabelle 3:** Anschlussbelegung Elektronikversorgung

#### <span id="page-8-3"></span>**3.4 X4 - MicroSD**

Einsetzbar sind alle gängigen MicroSD Karten bis 4 GB sowie alle MicroSDHC Karten bis 32 GB

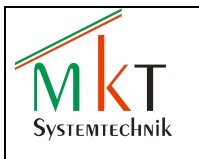

#### <span id="page-9-0"></span>**3.5 X5/X6 – Ethernet/EtherCAT-Schnittstellen**

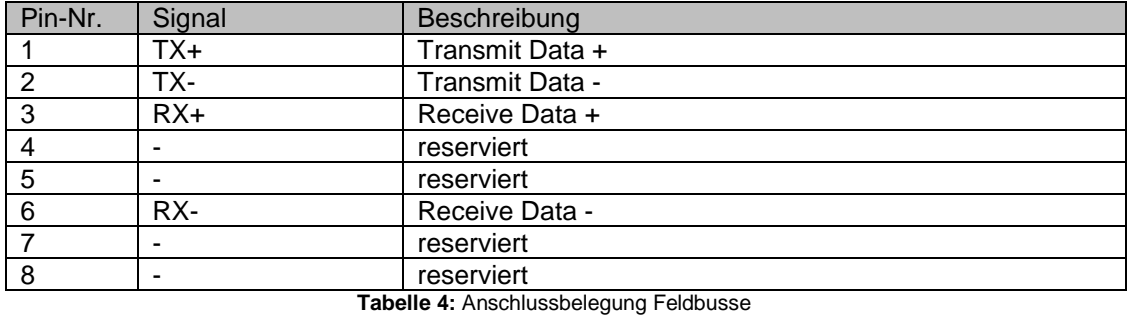

Die LED's *LINK/ACT* und *SPEED* geben den jeweils aktuellen Betriebszustand der Ethernet- und EtherCAT-Schnittstelle an (siehe Tabelle 5)

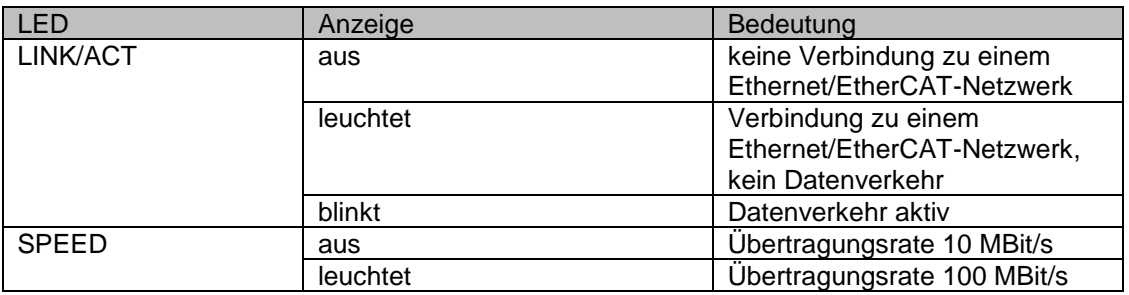

**Tabelle 5:** Feldbus LED's

#### *Hinweis:*

Zum Vermeidung eines fehlerhaften Anschlusses sind die Klemmen X1 … X3 werkseitig kodiert (siehe Abbildung 2)

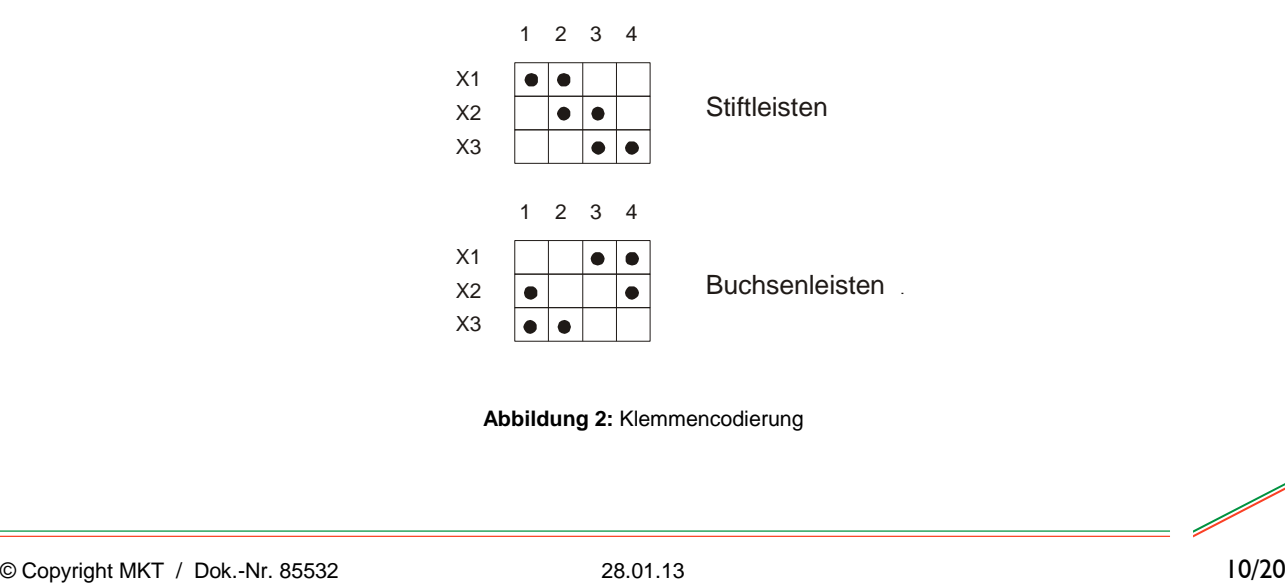

**Abbildung 2:** Klemmencodierung

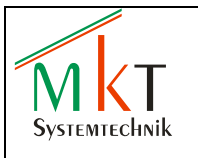

### <span id="page-10-0"></span>**4 Webinterface**

Das CPM20 besitzt ein integriertes Webinterface zum Einstellen der folgenden Systemparameter

- Netzwerkparameter
- Datum und Uhrzeit

Über das Webinterface kann die CoDeSys-Applikation angehalten werden, um einen FRAM Speichertest durchzuführen.

Desweiteren besteht die Möglichkeit, die CoDeSys-Applikation zu löschen.

#### <span id="page-10-1"></span>**4.1 Webinterface starten**

Zum Aufrufen des Webinterfaces müssen die folgenden Schritte durchgeführt werden

- Schnittstelle X6 (Ethernet) mit dem vorhandenen Netzwerk verbinden
- Spannungsversorgung auf typ. 24  $V_{DC}$  einstellen und anschließend das CPM20 einschalten
- Internet Browser starten und in der Adressleiste die IP-Adresse des CPM20 eingeben: Die CPM20 werden werkseitig mit der folgenden IP-Adresse ausgeliefert: 192.168.0.249
- Im Browser öffnet sich nun die folgende Startseite des Webinterfaces:

## **Platform Administration**

CodeSys

**Time & Date Extended**  Software Update

#### **Network Adapter Settings**

Network

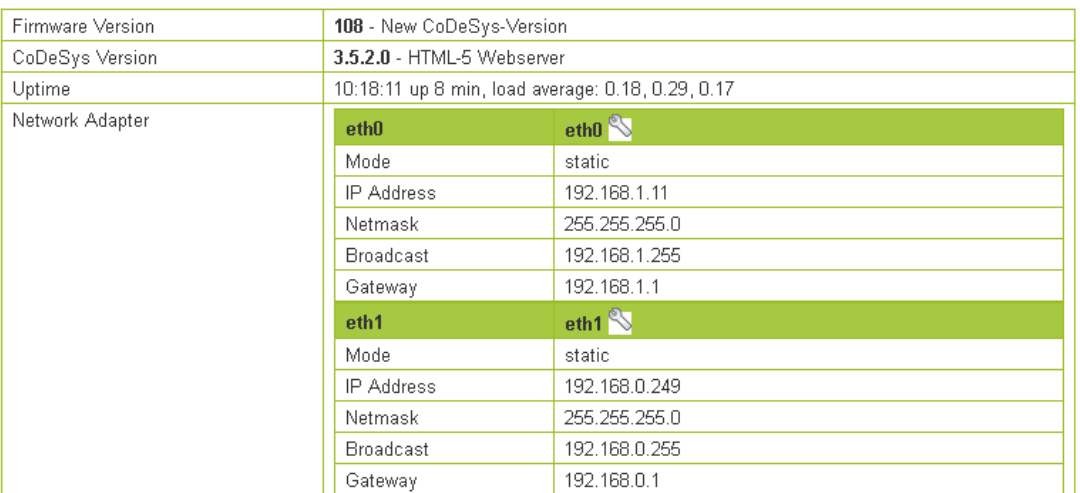

MKT System Administration Vers. 1.1.3-72 Dec. 2012

**Abbildung 3:** Webinterface Startseite *Network*

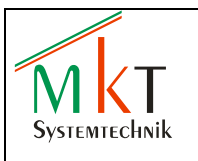

Software Update

**Extended** 

#### <span id="page-11-0"></span>**4.2 Systemeinstellungen**

#### <span id="page-11-1"></span>**4.2.1 Netzwerkparameter einstellen**

Das Schraubenschlüsselsymbol (siehe Abb. 3) der zu ändernden Schnittstelle mit der Maus anklicken, so dass das folgende Fenster geöffnet wird:

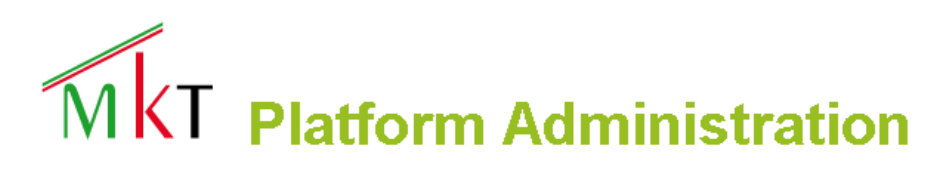

CodeSys

#### Network Interface eth1

**Network** 

Attention changing this adapter settings will require a system reboot and optionally a change of the administration URL.

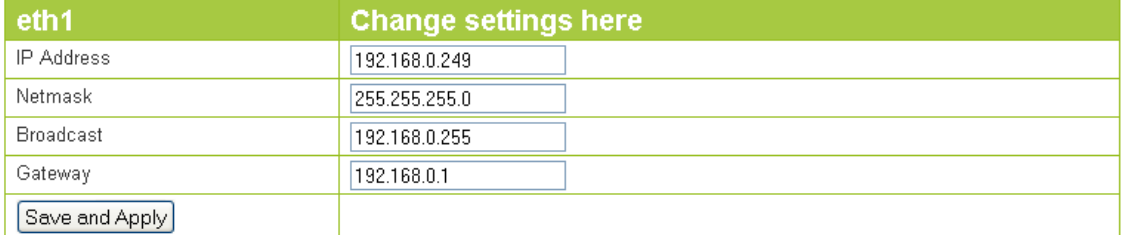

Time & Date

MKT System Administration Vers. 1.1.3-72 Dec. 2012

**Abbildung 4:** Netzwerk Einstellungen

- Eingabe der neuen IP-Adresse, Netzmaske und Gateway unter '*Change settings here'*  $\bullet$
- Die Eingaben unter '*Save and Apply'* speichern und anschließend das System neu booten

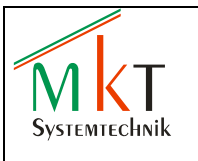

#### <span id="page-12-0"></span>**4.2.2 Datum und Uhrzeit einstellen**

Auf der Webinterface Startseite *Time & Date* anwählen, so dass das folgende Fenster geöffnet wird:

## **Platform Administration**

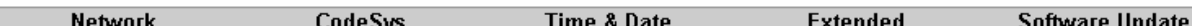

#### **Set Date and Time Manually**

The date and time given here will be set to the system clock and optionally to the hardware clock of the board.

Enter \* or blank to keep the current setting for a given field

#### Tue Jan 29 10:20:18 UTC 2013 Is current system clock.

Tue Jan 29 10:20:18 2013 0.000000 seconds is current hardware clock.

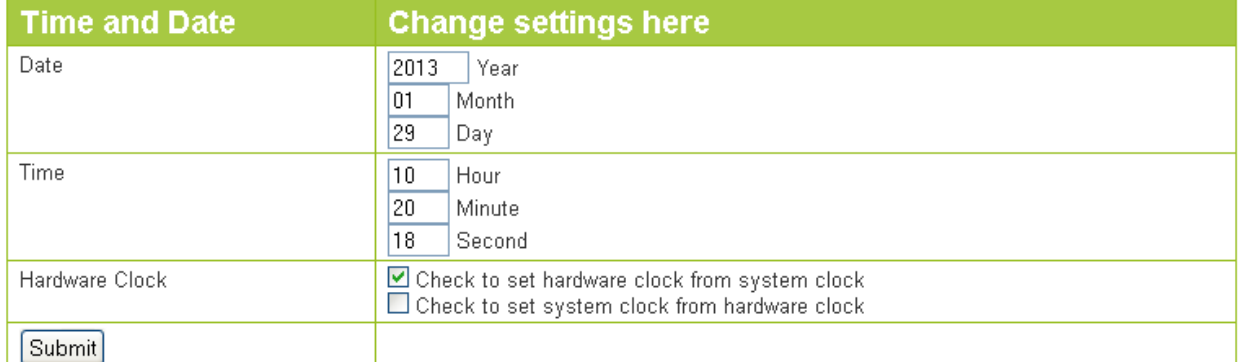

MKT System Administration Vers. 1.1.3-72 Dec. 2012

**Abbildung 5:** Webinterface *Time & Date*

- Zum Einstellen der Systemzeit die aktuelle Uhrzeit und das Datum unter '*Change settings here'* eintragen
- Zum Übertragen der Systemzeit auf die interne Echtzeituhr das Feld '*Check to set hardwar clock from systen clock'* markieren
- Zum Übertragen der Uhrzeit und des Datums von der internen Echtzeituhr auf die Systemzeit das Feld '*Check to set system clock from hardware clock'* markieren
- Zum Übertragen der neuen Einstellungen in das CPM20 das Feld *'Submit'* anklicken. Die Einstellungen werden ohne Neustart übernommen

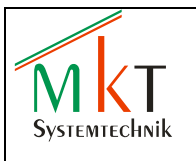

#### <span id="page-13-0"></span>**4.2.3 FRAM Test durchführen**

'*Check to kill CoDeSys runtime on Submit*' mit '*Submit*' bestätigen, um die laufende CoDeSys-Applikation zu beenden.

# $\widehat{\mathbb{M}}$ KT Platform Administration

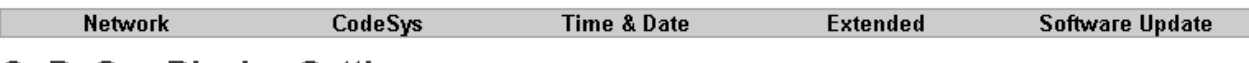

#### **CoDeSys Display Settings**

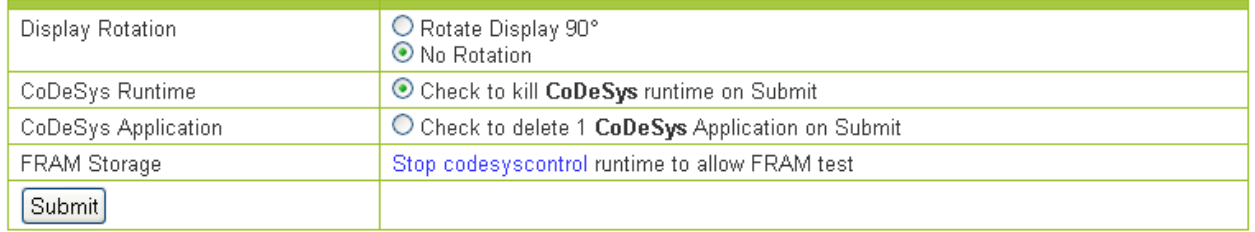

MKT System Administration Vers. 1.1.3-72 Dec. 2012

**Abbildung 6:** CoDeSys Runtime beenden

'*Check to perform FRAM storage test*' mit '*Submit*' bestätigen. Treten keine Fehler auf, wird 'FRAM Test successful' angezeigt.

# $\widehat{\mathcal{M}}$   $\mathsf{KT}\;$  Platform Administration

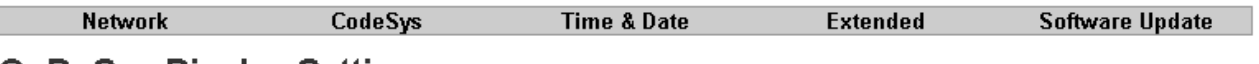

#### **CoDeSys Display Settings**

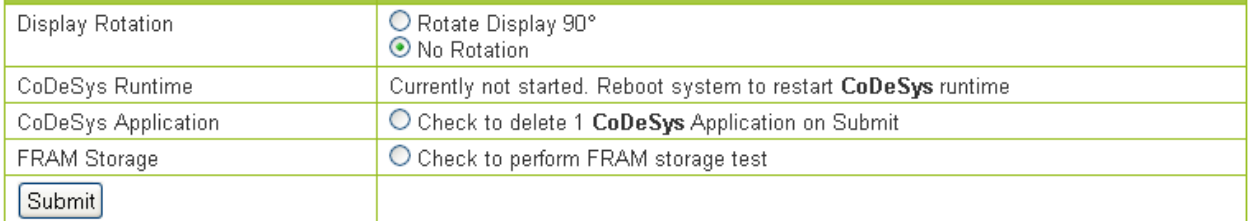

MKT System Administration Vers. 1.1.3-72 Dec. 2012

**Abbildung 7:** FRAM Speichertest

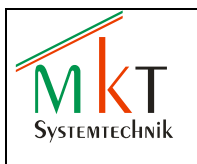

#### <span id="page-14-0"></span>**4.2.4 Systemneustart**

Auf der Webinterface Startseite *Extended* anwählen, so dass das folgende Fenster geöffnet wird:

## **Platform Administration**

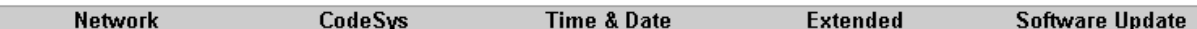

#### **Set Display Attributes**

This dialog allows you to start a display touch calibration or reboot the system to restart the CoDeSys applikation

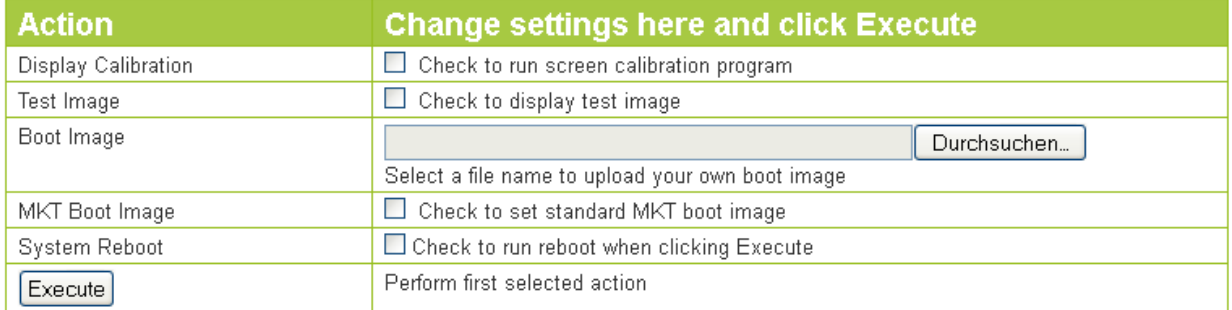

MKT System Administration Vers. 1.1.3-72 Dec. 2012

**Abbildung 8:** Webinterface Extended

Zum Neustarten des Systems das Feld *'Check to run reboot when clicking Execute'* markieren und anschließend auf den Button *'Execute'* klicken

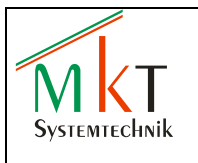

#### **4.2.5 Software Update**

Auf der Webinterface Startseite *Software Update* anwählen, so dass das folgende Fenster geöffnet wird:

## **Platform Administration**

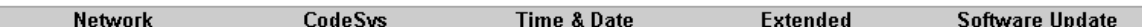

#### **Update MKT Firmware**

Check for current versions on MKT Website

Current firmware version is 108 Current CoDeSys version is 3.5.2.0

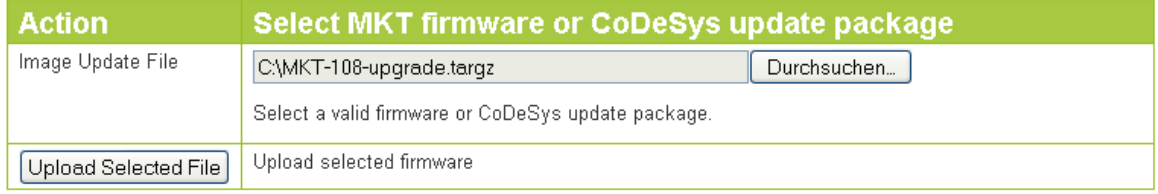

MKT System Administration Vers. 1.1.3-72 Dec. 2012

**Abbildung 9:** Webinterface Software Update

Die aktuellste Firmware (Linux Kernel + Filesystem) sowie das CODESYS-Laufzeitsystem können als targz-Dateien von der MKT Webseite [www.mkt-sys.de](http://www.mkt-sys.de/) unter Downloads heruntergeladen werden.

Den Button *'Durchsuchen'* anklicken, die benötigte Upgrade-Datei auswählen und über *'Upload Selected File'* das Update durchführen.

Nach dem Update ist ein Neustart des Systems erforfderlich.

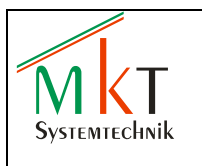

### <span id="page-16-0"></span>**5 Montage**

#### <span id="page-16-1"></span>**5.1 Geräteabmessungen**

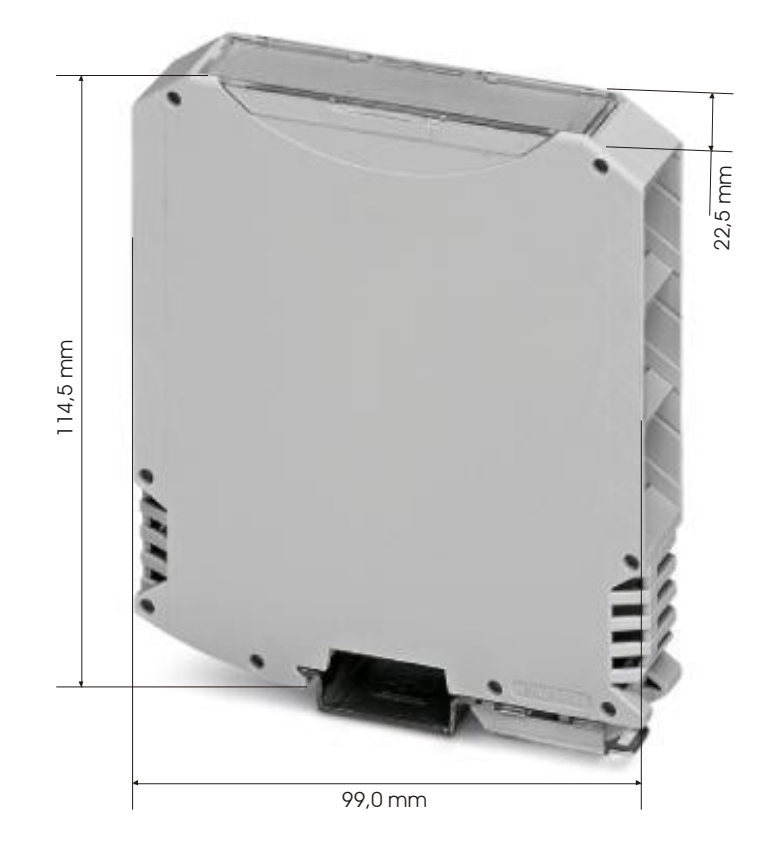

**Abbildung 10:** Gehäuseabmessungen

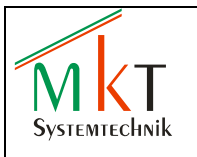

## <span id="page-17-0"></span>**6 Wartungs- und Pflegehinweise**

#### <span id="page-17-1"></span>**6.1 Wartung**

- Die Geräte sind wartungsfrei, wenn sie nicht außerhalb der vorgeschriebenen Spezifikationen betrieben werden
- Reparaturen dürfen nur von MKT Systemtechnik-Fachpersonal durchgeführt werden, da ansonsten jede Gewährleistung endet

#### <span id="page-17-2"></span>**6.2 Batteriewechsel**

- Die 3 V Lithiumbatterie vom Typ CR1/3NSLF wird benötigt für die Versorgung der Echtzeituhr. Die Batterie darf nur bei fehlender Spannungsversorgung gewechselt werden. Nach dem Batteriewechsel müssen Uhrzeit und Datum neu eingestellt werden
- Die alte Batterie kann nicht wieder aufgeladen werden
- Zum Wechseln der Batterie das zweischalige Gehäuse öffnen, die alte Batterie von der Leiterplatte auslöten und die neue einlöten. Ein Verpolen ist durch die unterschiedlichen Anschlüsse der Batterie nicht möglich (siehe Abbildung 11)

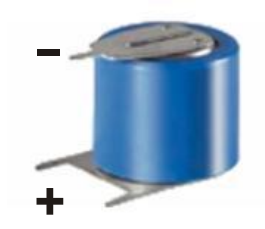

**Abbildung 11:** Batterie CR1/3NSLF

- Da beim Batteriewechsel Teile der Leiterplatte erreichbar sind, muss auf ausreichenden ESD-Schutz geachtet werden. Bei Nichtbeachtung können irreversible Schäden durch elektrostatische Entladung entstehen
- Beim Einsetzen der neuen Batterie auf die richtige Polung achten. Eine falsch eingesetzte Batterie kann explodieren und somit Personen- und Sachschäden hervorrufen
- Die Batterie darf niemals geöffnet und nicht ins Feuer geworfen werden
- Die ausgetauschte Batterie darf nur als Sondermüll entsorgt werden

#### <span id="page-17-3"></span>**7 Versionshistorie**

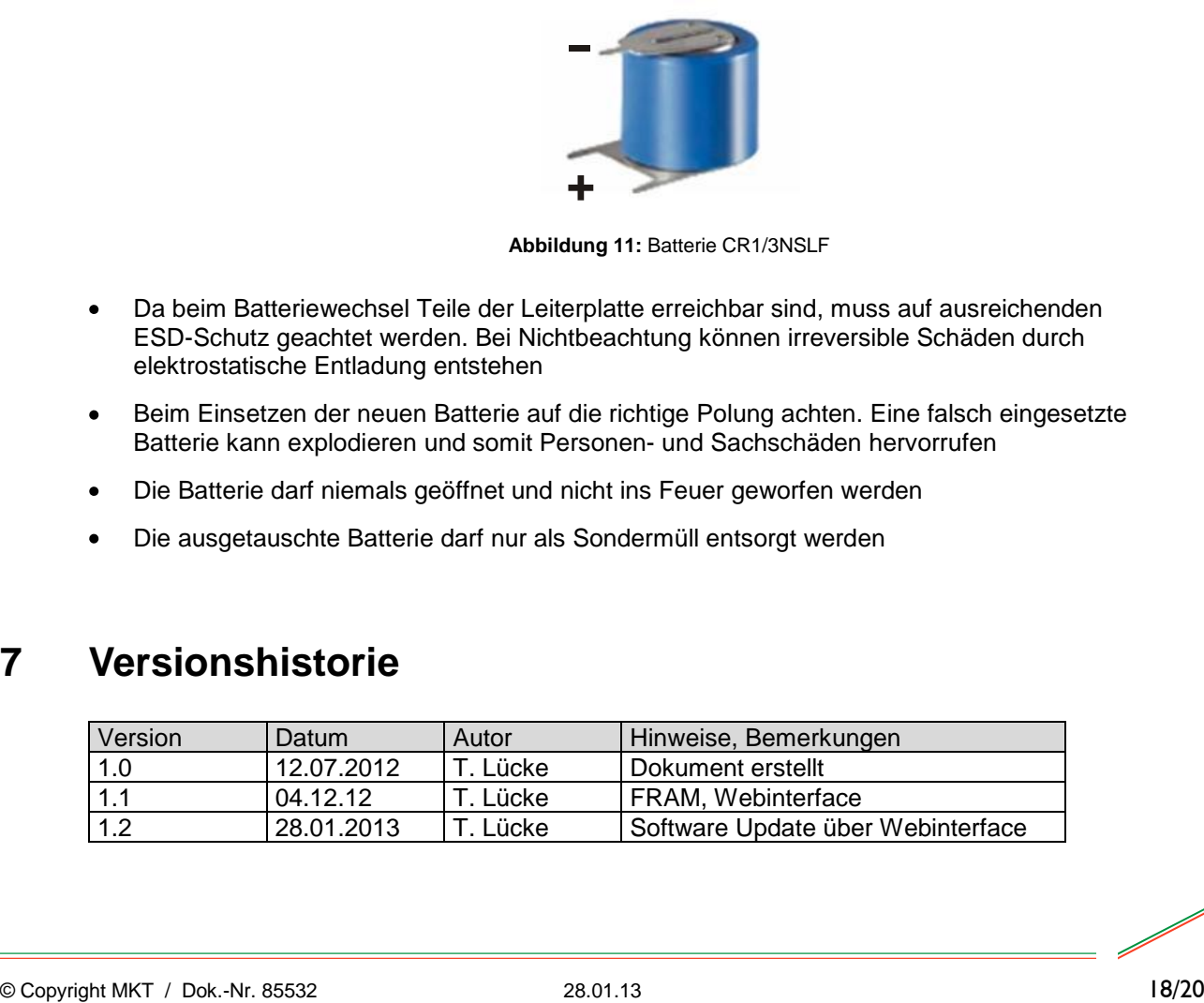

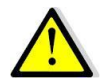

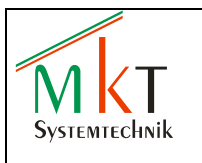

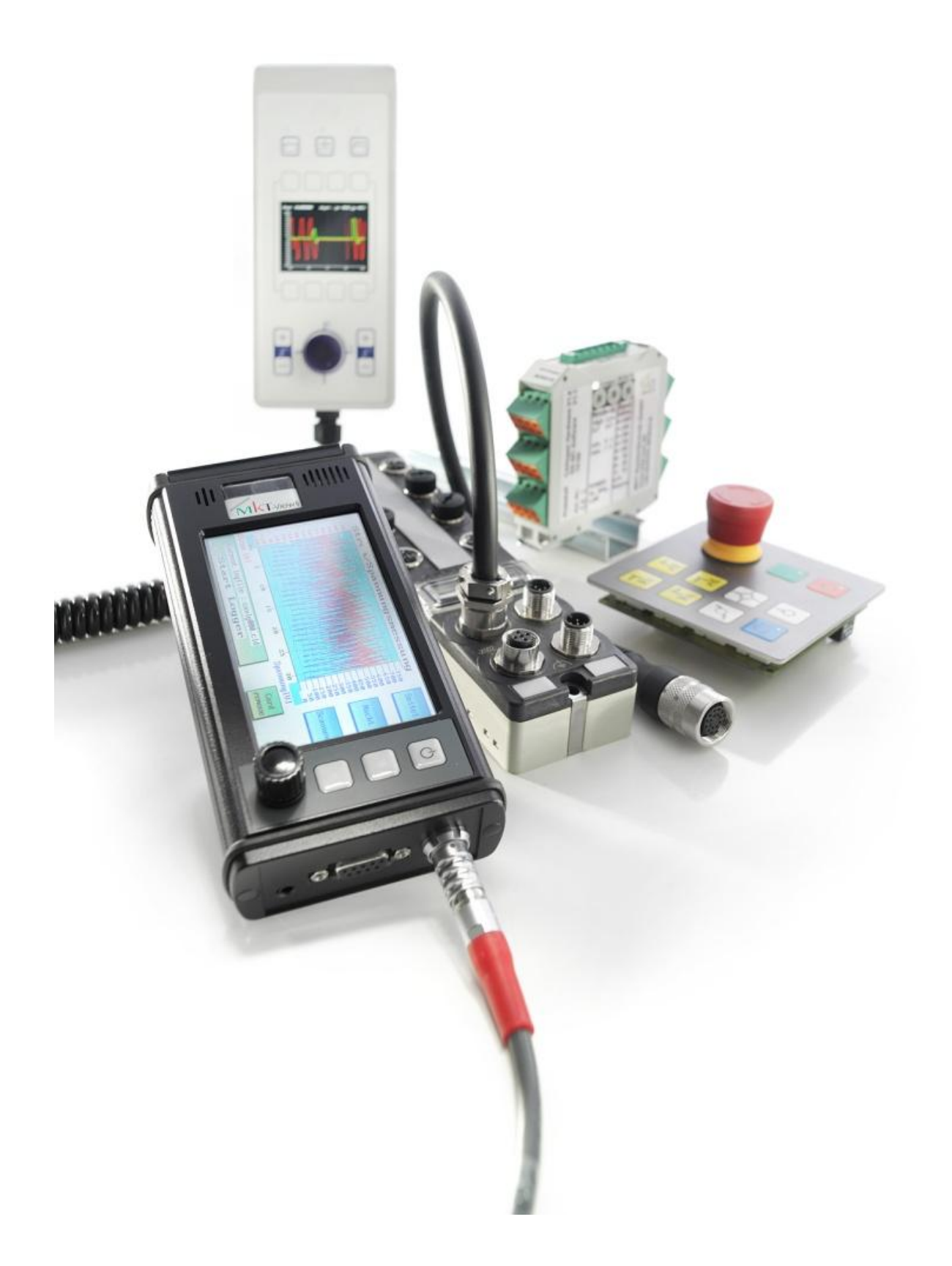